# Miten osallistun Zoom-etäkoulutuksiin/kokouksiin Rauman kansalaisopisto/Digiohjaus-hanke

## **ZOOM**

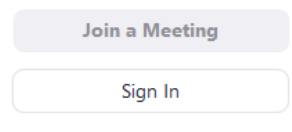

### Sisällysluettelo

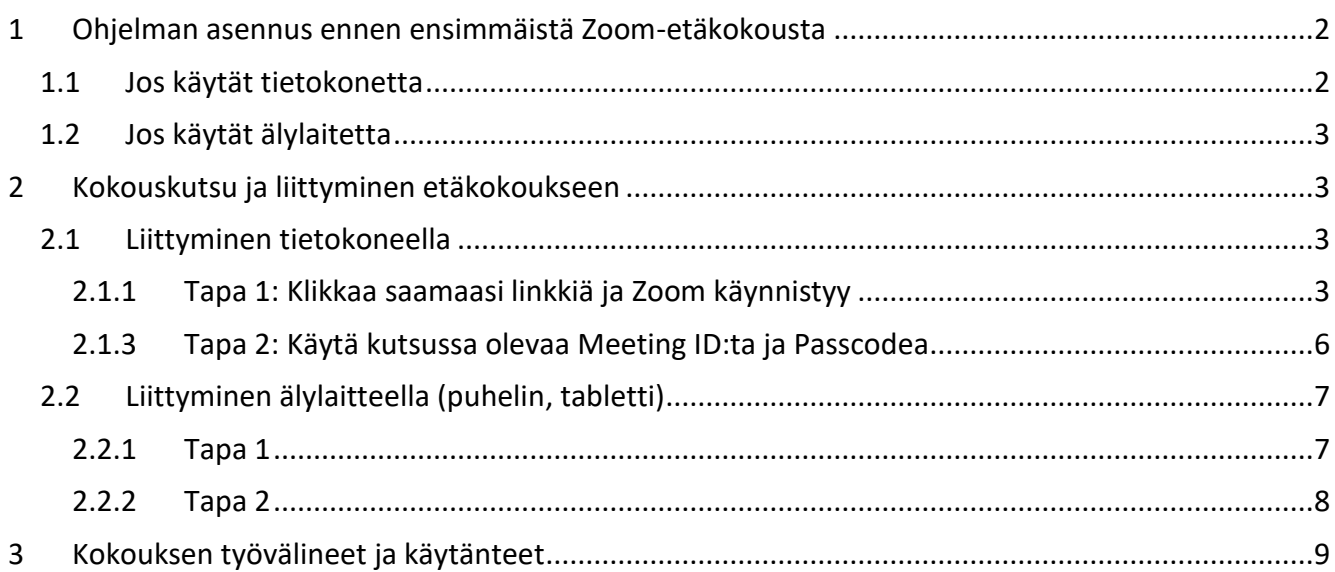

## <span id="page-1-0"></span>1 Ohjelman asennus ennen ensimmäistä Zoom-etäkokousta

Ennen ensimmäistä Zoom-etäkoulutusta/kokousta Sinun kannattaa ladata Zoom-ohjelmisto valmiiksi laitteellesi. Asennus ei vaadi järjestelmänvalvojan oikeuksia ja se tehdään vain kerran. Zoom on myöskin kokouksiin osallistujille täysin **ilmainen**.

### <span id="page-1-1"></span>1.1 Jos käytät tietokonetta

- Siirry selaimellasi osoitteeseen <https://zoom.us/download>
- Klikkaa ylintä sinistä Download-painiketta

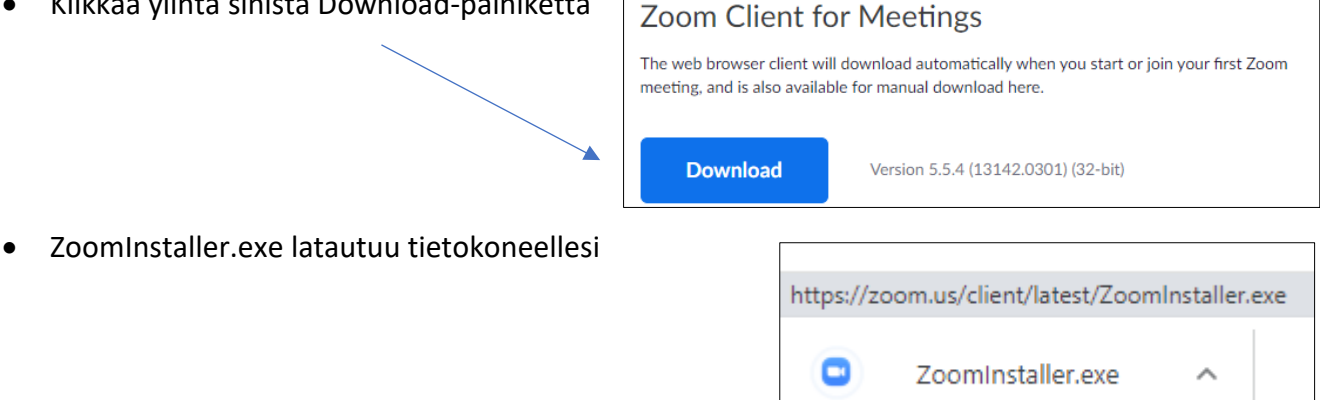

- Ladatut tiedostot näkyvät eri selaimissa eri paikoissa, mutta jos napautat selaimessasi CTRL + J, saat näkyviin viimeiset lataamasi tiedostot tai toimi alla olevien ohjeiden mukaan:
	- o Chrome- ja Edge- selaimissa vasemmassa alakulmassa  $\rightarrow$  napauta tiedostoa ZoomInstaller.exe
	- o Firefox-selaimessa napauta oikeassa yläkulmassa alaspäin osoittavaa nuolta → napauta ZoomInstaller.exe

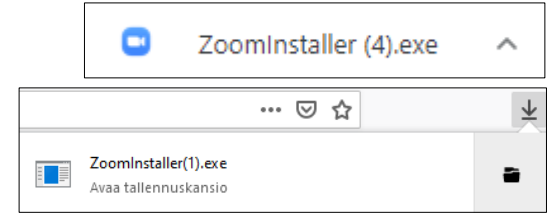

- Voit hyväksyä mahdolliset lupakyselyt, klikkaamalla "Yes", "I Agree", "Install" ym.
- Zoom asentuu sen jälkeen automaattisesti koneellesi

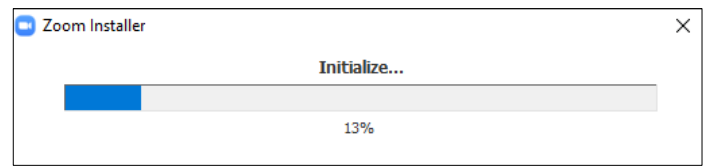

• Seuraavaksi aukeaa Zoom-ikkuna, josta voit liittyä kokoukseen (Join meeting) tai kirjautua sisään (Sign in) tai sulkea ikkunan ja liittyä myöhemmin.

## <span id="page-2-0"></span>1.2 Jos käytät älylaitetta

- Jos haluat käyttää Zoomia älypuhelimella tai tabletilla, sinun pitää ladata ZoomApp sovelluskaupastasi (PlayKauppa tai AppleStore).
- Avaa sovelluskauppa ja kirjoita hakukenttään Zoom ja lataa sekä asenna se.

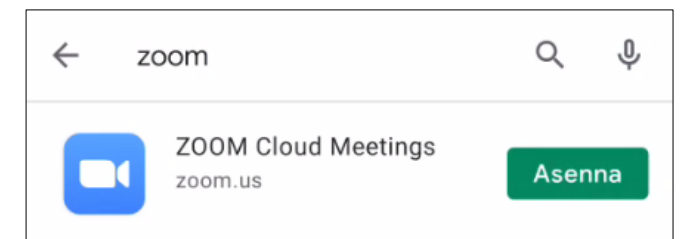

• Klikkaamalla Avaa, voit liittyä kokoukseen heti.

## <span id="page-2-1"></span>2 Kokouskutsu ja liittyminen etäkokoukseen

• Saat opettajalta (host) kutsun, joka sisältää kokouksen liittymiseen tarvittavat tiedot joko sähköpostilla, WhatsAppilla tai muulla vastaavalla tavalla.

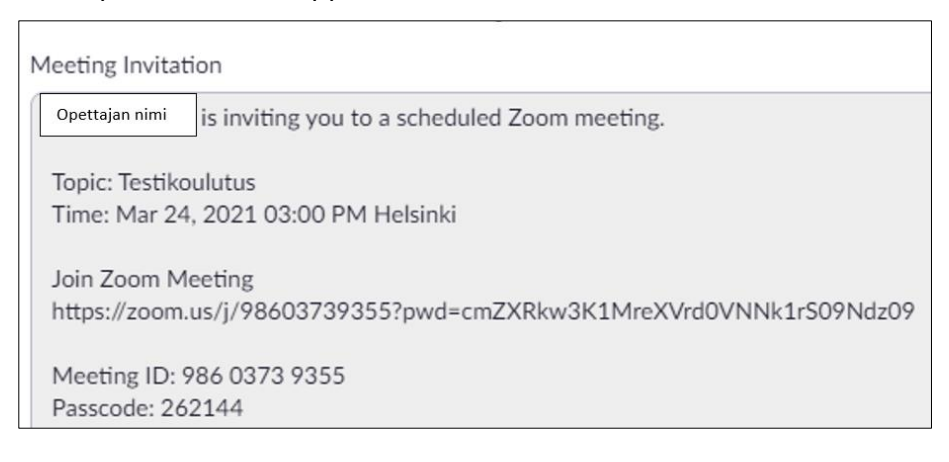

- Voit liittyä kokoukseen joko klikkaamalla viestissä olevaa linkkiä tai käyttämällä viestissä olevaa Meeting ID:tä ja Passcodea.
- <span id="page-2-2"></span>2.1 Liittyminen tietokoneella
- <span id="page-2-3"></span>2.1.1 Tapa 1: Klikkaa saamaasi linkkiä ja Zoom käynnistyy

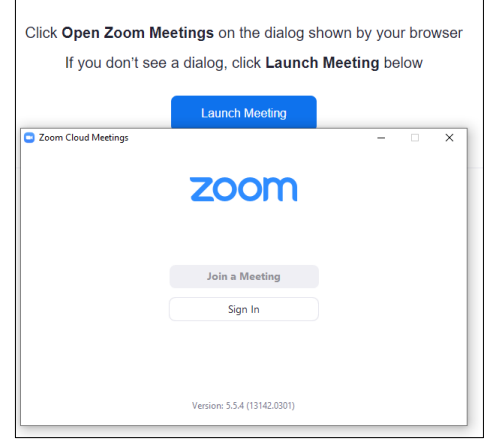

- Voit rekisteröityä Zoom-käyttäjäksi (Sign Up Free), kirjautua sisään (sign in) joko zoomtunnuksella, Google- tai Facebook-tunnuksilla, SSO:lla tai suoraan napauttamalla **Launch Meeting -painiketta**
- Hyväksy mahdolliset lupakysymykset

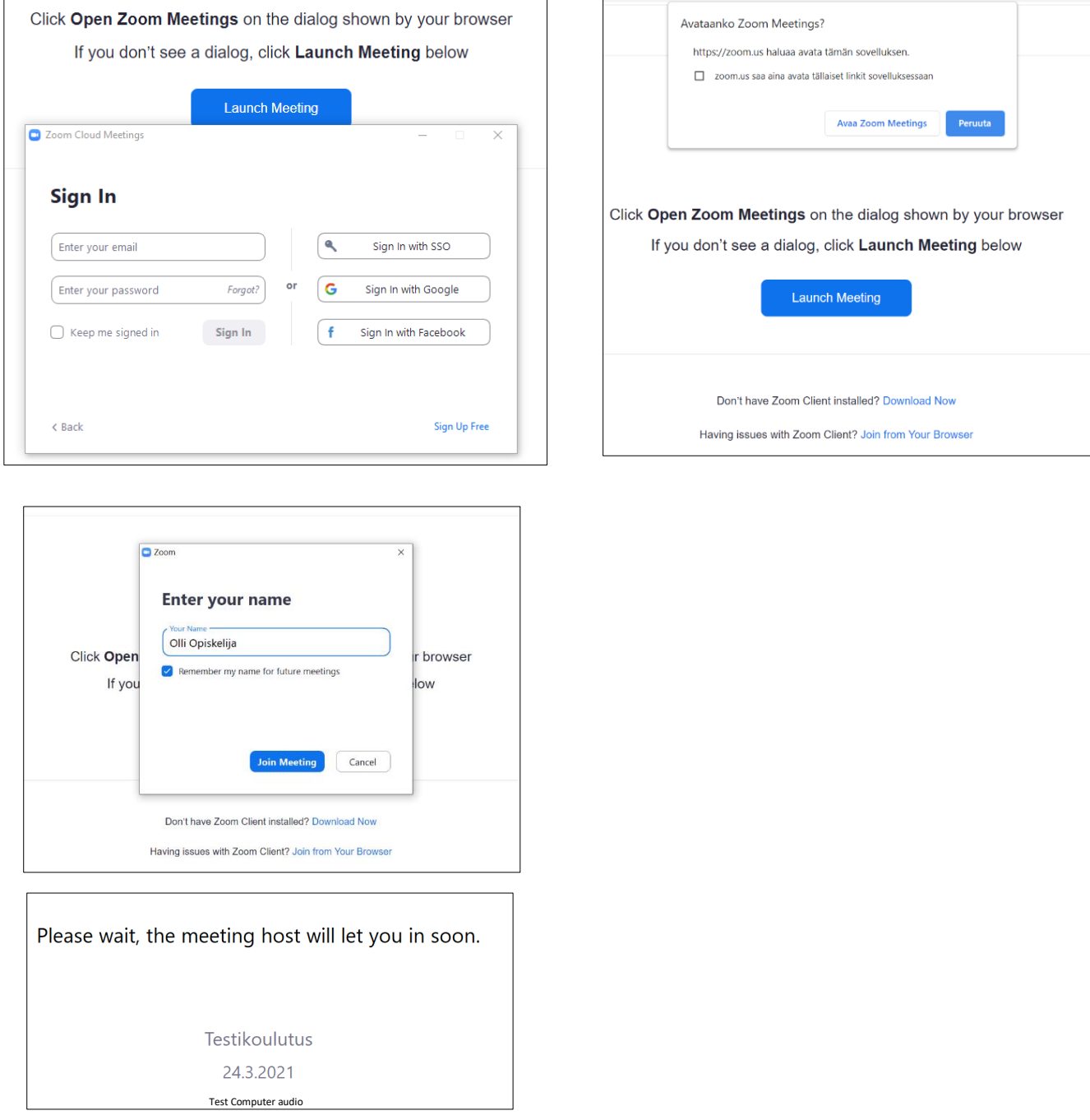

• Ohjaudut odotustilaan, jos opettaja on ottanut sen käyttöön. Hän päästää osallistujat sisään kokouksen alkaessa. Voit testata odottaessasi audiolaitteesi (mikrofoni, kaiutin) klikkaamalla "Please wait.. -ikkunan alareunassa olevaa Test Computer Audio -painiketta (ks. kuva testausikkunasta seuraavalla sivulla)

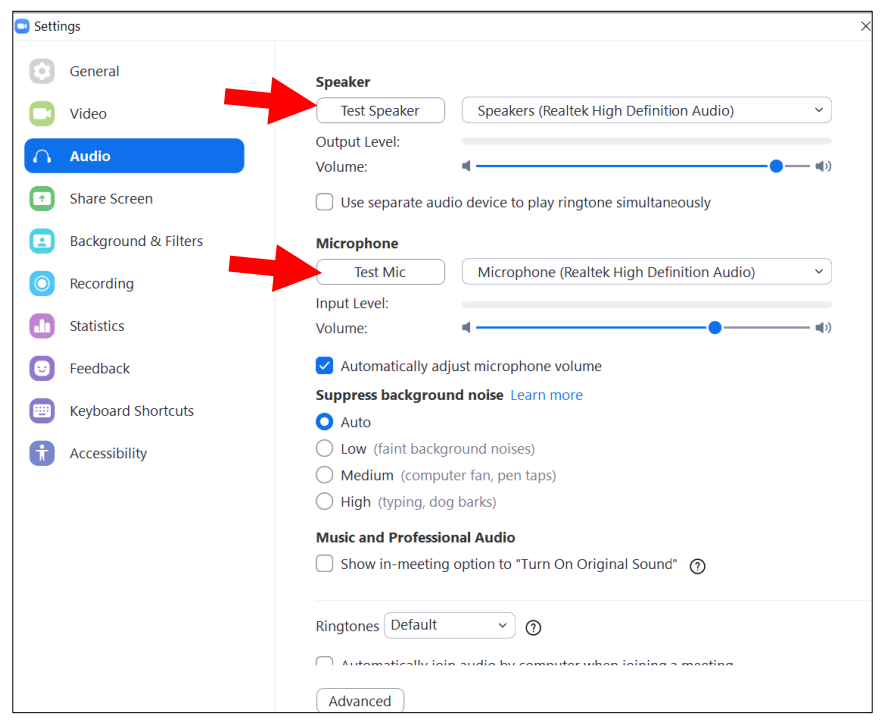

• Opettaja päästää sinut sisään (Admit) → Klikkaa alla näkyvän ikkunan alareunasta "Automatically join audio…" ja sitten Join with Computer audio

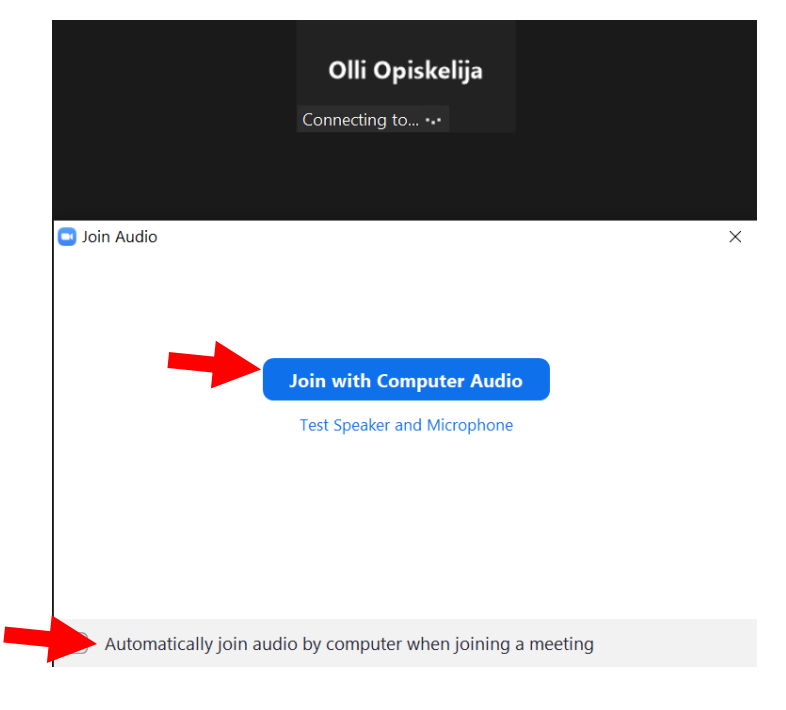

### <span id="page-5-0"></span>2.1.3 Tapa 2: Käytä kutsussa olevaa Meeting ID:ta ja Passcodea

- Siirry sivulle<https://zoom.us/> ja napauta oikealta ylhäältä Join Meeting
- Kirjoita kutsulla oleva **Meeting ID** tähän ja napauta **Join**

JOIN A MEETING

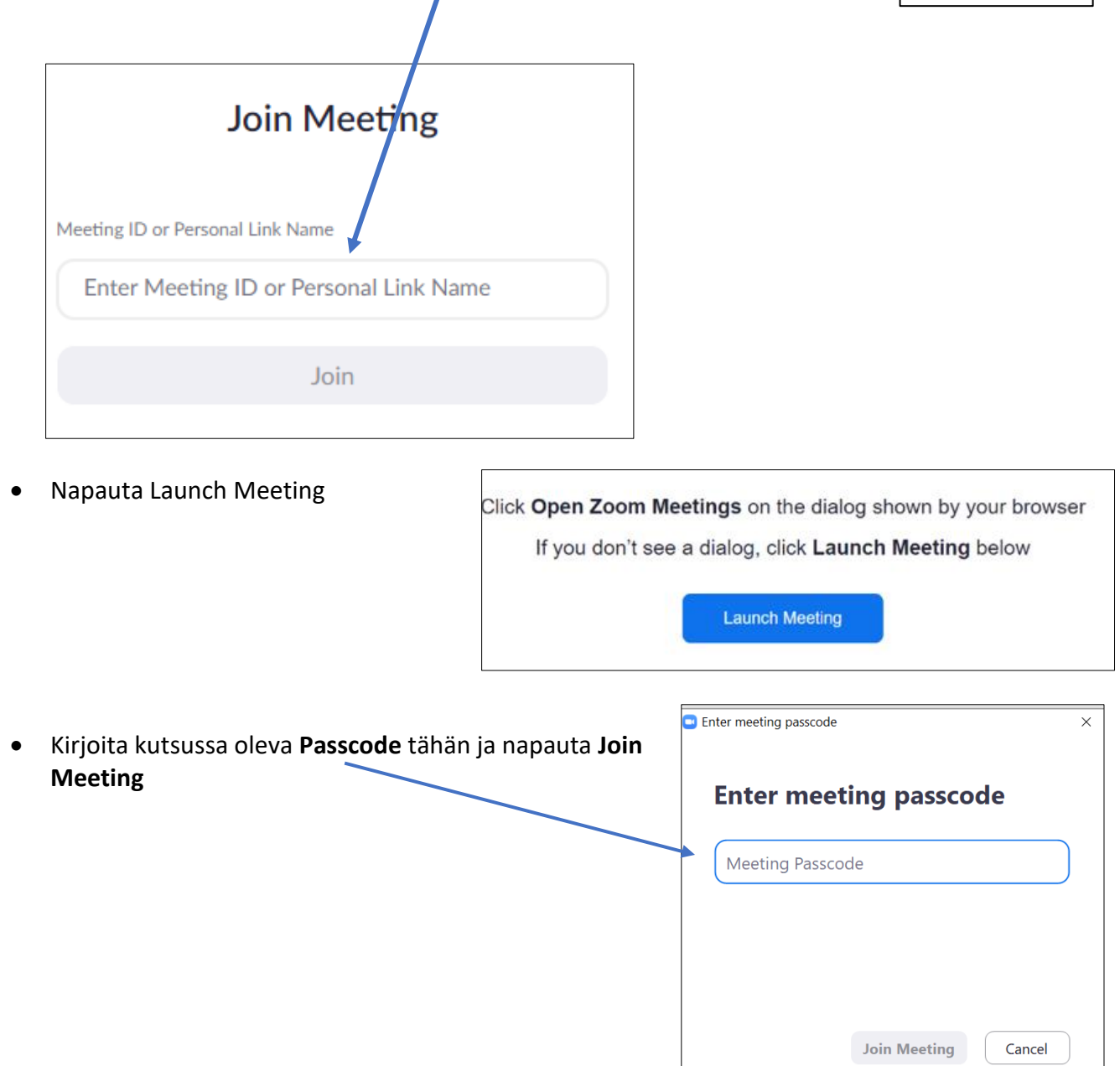

• Opettaja päästää sinut sisään kokoukseen. Muista ottaa audiolaitteet käyttöön sekä myös testata samoin kuin Tapa1:ssakin

## <span id="page-6-0"></span>2.2 Liittyminen älylaitteella (puhelin, tabletti)

Jos opettaja ei ole vielä aloittanut kokousta, saat siitä ilmoituksen, voit odottaa tai yrittää hetken kuluttua uudelleen

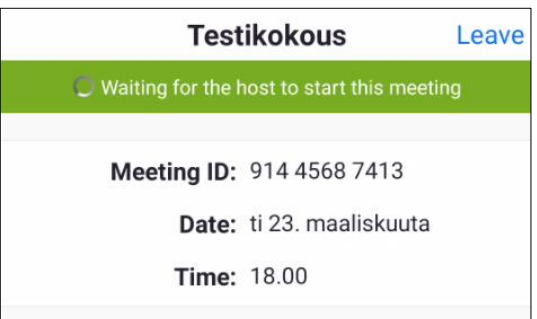

#### <span id="page-6-1"></span>2.2.1 Tapa 1

• Napauta viestissä olevaa kutsulinkkiä

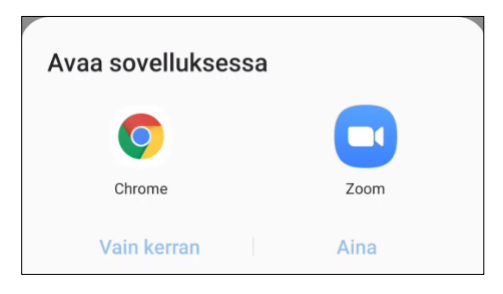

• Kirjoita nimesi

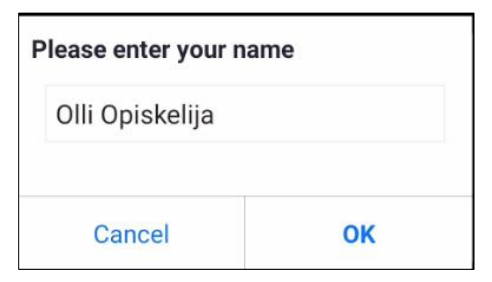

• Hyväksy (I agree)

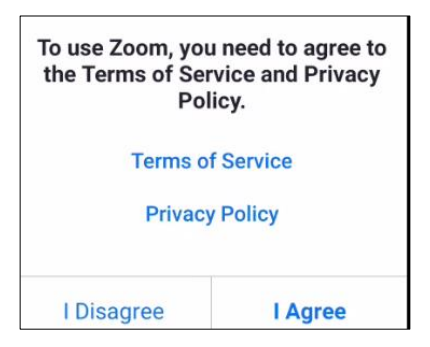

• Odota, kunnes opettaja päästää sinut sisään

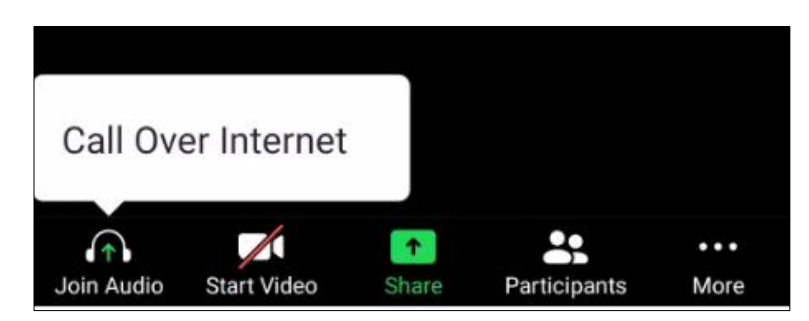

- Napauta Call Over Internet
- Salli äänen nauhoittaminen

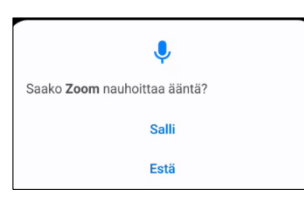

#### <span id="page-7-0"></span>2.2.2 Tapa 2

Käynnistä ZoomApp ja liity sen kautta Meeting ID:lla ja Passcodella, toimi muuten kuten edellisessä esimerkissä

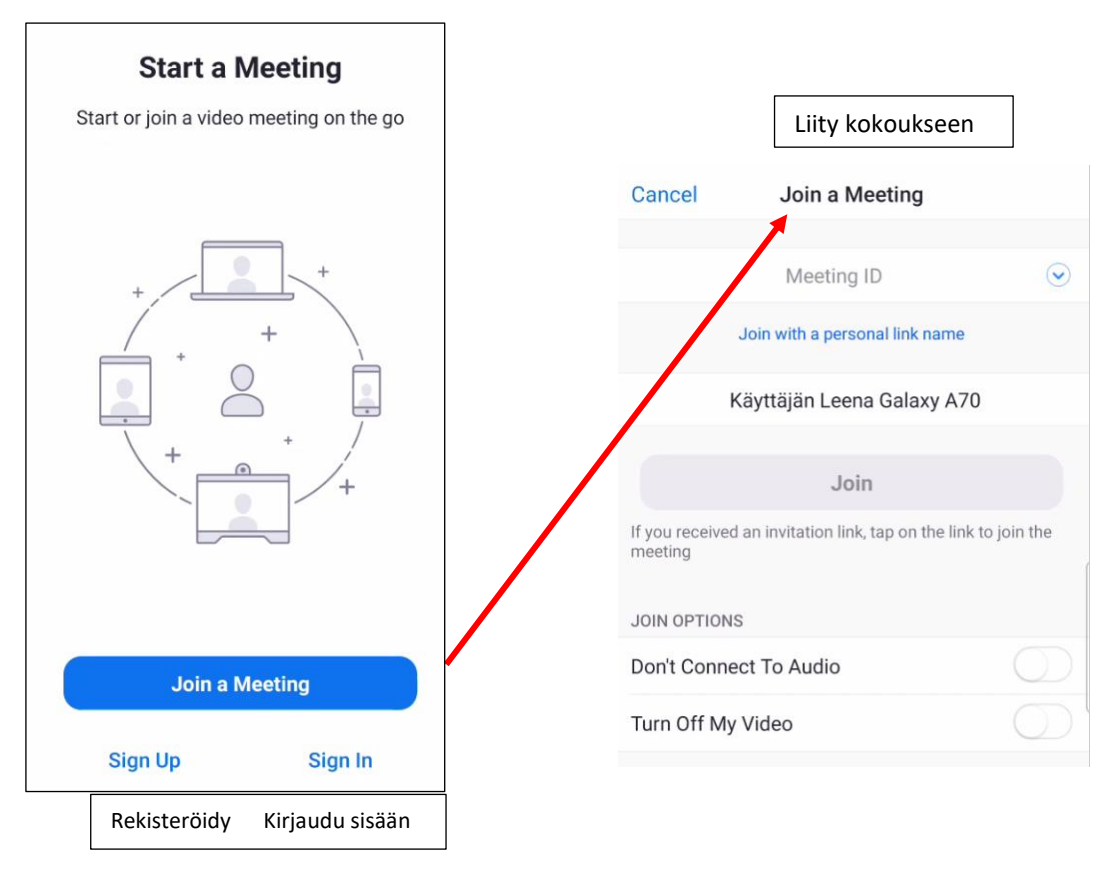

## <span id="page-8-0"></span>3 Kokouksen työvälineet ja käytänteet

Jos huomaat kirjoittaneesi nimesi väärin tai olet jättänyt sen kokonaan kirjoittamatta tai haluat korjata sitä, klikkaa Participants-ikkunassa More-painiketta ja valitse sieltä Rename (nimeä uudelleen). Kirjoita tilalle uusi näyttönimesi.

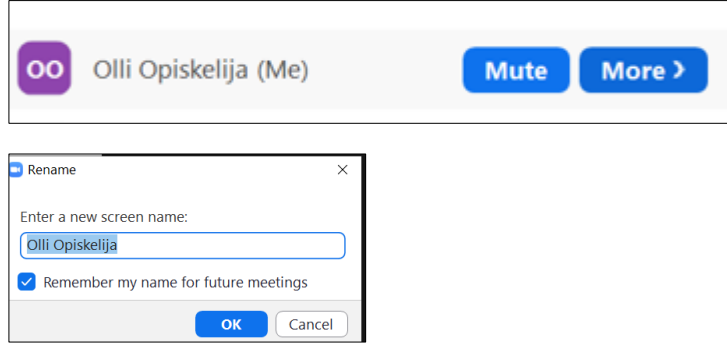

Tietokoneella ja älylaitteilla työkalut sijaitsevat eri paikoissa näytöllä. Tietokoneella ne saat ne näkyviin, kun osoitat hiirellä ikkunan alaosaa.

Puhelimella ja tabletilla työkalut saa näkyviin napauttamalla näyttöä. Ne voivat sijaita sekä ala- että yläreunassa näyttöä. Mikrofoni (Tap to speak → Done speaking) ja osa työkaluista voi olla myös eri näytöllä (pyyhkäisy vaakatasossa).

Työkalujen määrä voi vaihdella kokouksen asetuksista riippuen

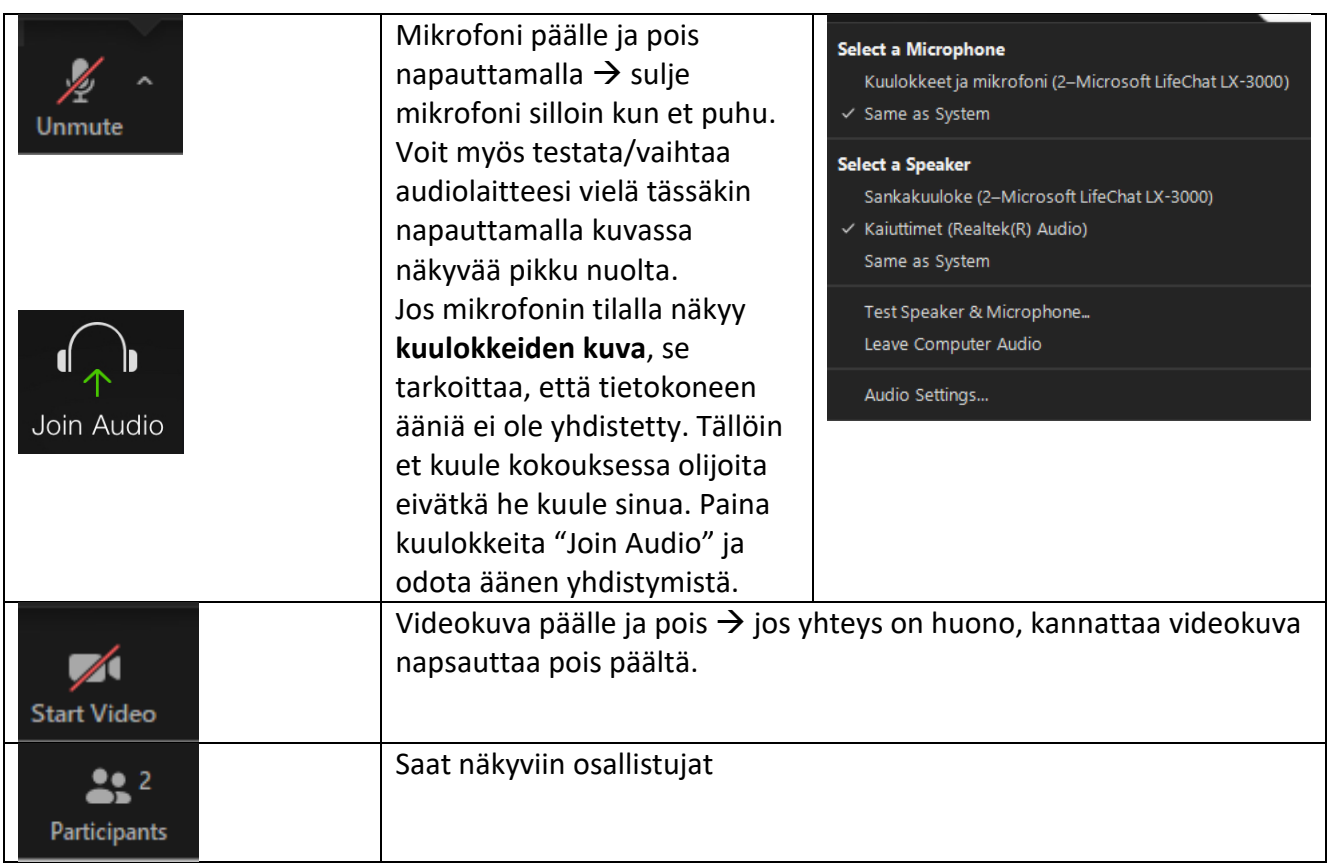

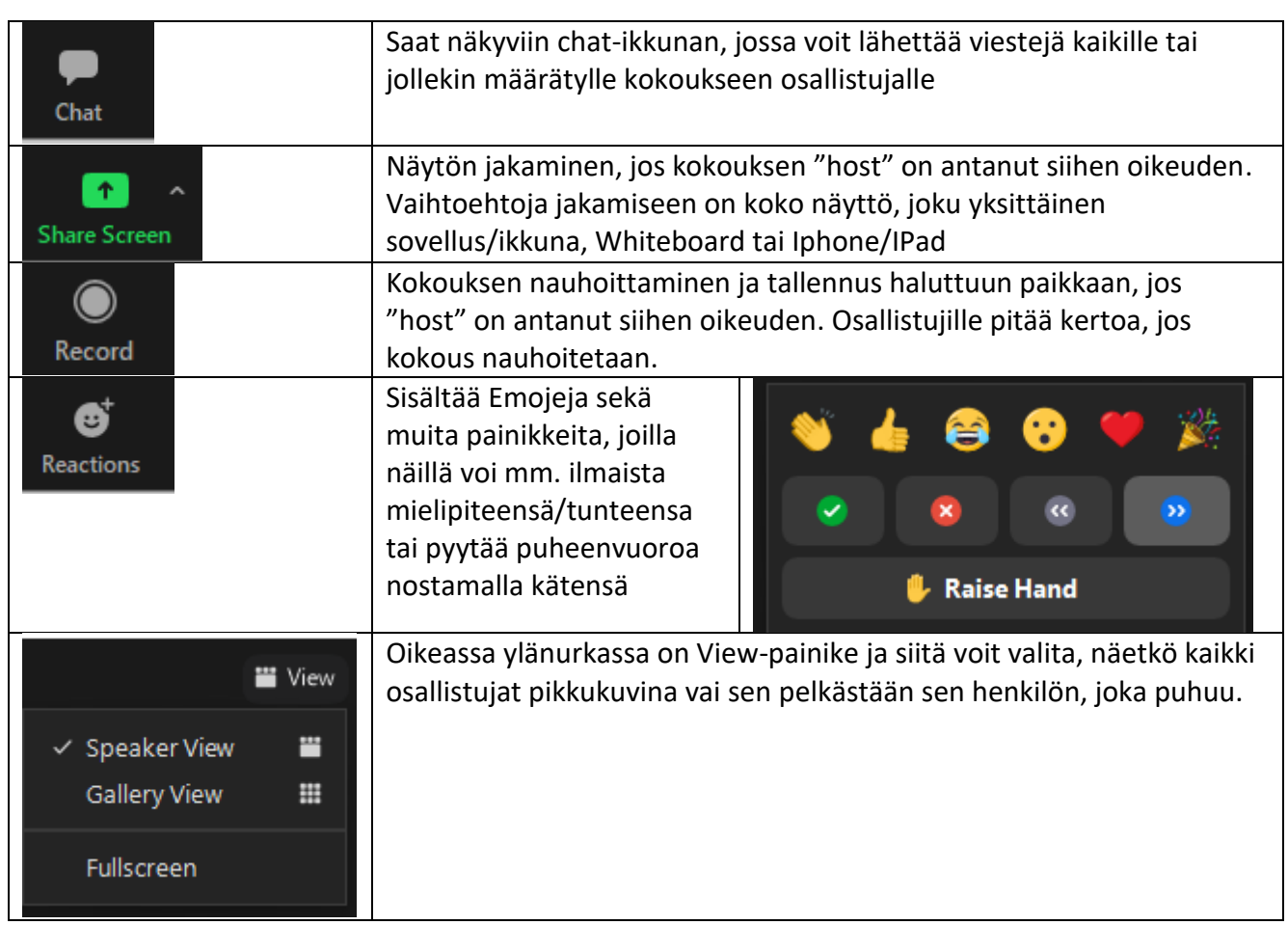

Kokouksesta poistutaan napauttamalla punaista Leave-painiketta.

\*\*\*\*\*\*\*\*

- Jos et ole saanut linkkiä kokoukseen, tarkista roskapostisi
- Jos liittyminen jostain syystä epäonnistuu, voit yrittää aina uudelleen
- Laitteiden uudelleenkäynnistys voi myös auttaa häiriötilanteessa

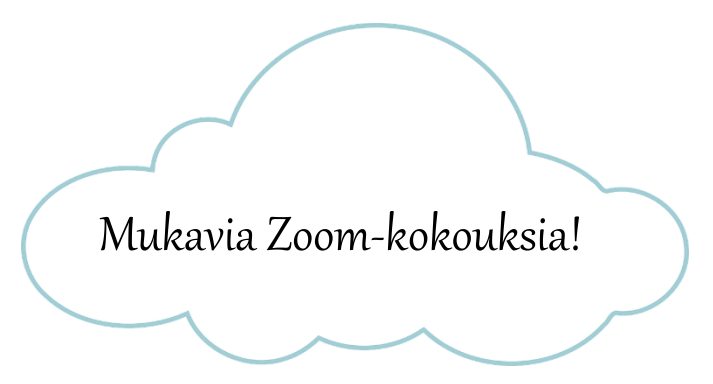